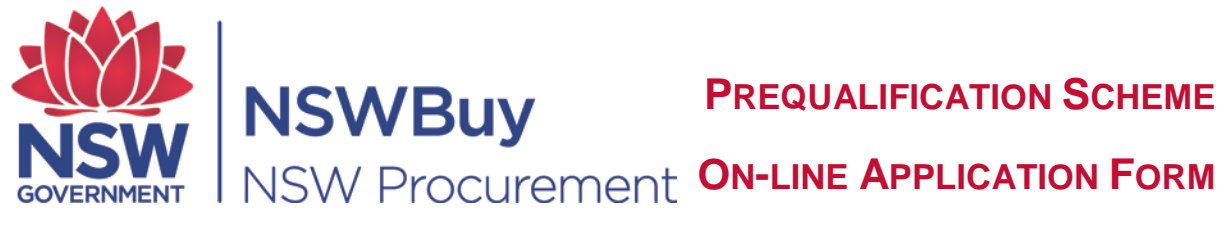

# **QUICK REFERENCE GUIDE**

## **Step 1: Search for Scheme**

From your web browser:

- Type in [https://tenders.nsw.gov.au](https://tenders.nsw.gov.au/)
- **Tenders & Schemes** • Under menu option
- Select  $\rightarrow$  Schemes on left hand side of the screen.

The *Current Schemes List* screen displays. Search for the Prequalification Scheme you wish to apply for.

• Click **Full Details**, then

The *View Scheme - <Scheme Identifier>* displays. Read the details about the Scheme before proceeding.

# **Step 2: Entity Detail**

• Click Submit Application

The *Login screen* displays

- Enter *<your email address>*
- Enter *<your password>*

Note: If you do not have a login and password, you will need to register your details. Click **Fegister** and complete relevant fields.

The *Submit Scheme Application* screen displays.

The system will guide you through the application form step by step.

- Click  $\bullet$  against each field to display help text to guide you.
- Click copy details to copy information from your Personal Profile or a previous lodgment.
- Fields marked with an **\*** are mandatory.

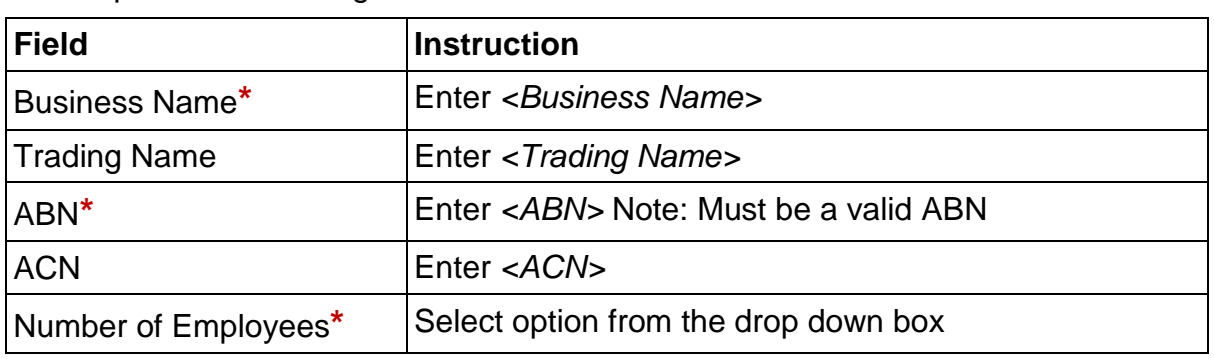

• Complete the following:

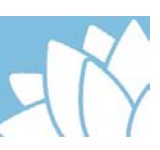

Click the relevant option after each screen page:

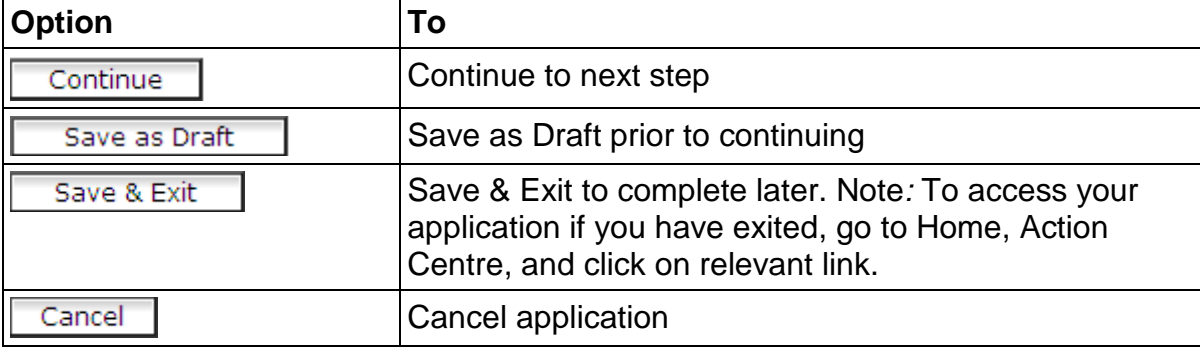

#### **Office & Contact Person Detail**

- Click  $\bullet$  against each field to display help text to guide you.
- Click copy details to copy details from your Personal Profile or a previous lodgment
- Fields marked with an **\*** are mandatory
- Complete the relevant fields.

**Note:** The **Contact Person** will be the key contact for your organisation in relation to the Scheme.

 $Click$   $\overline{\smash{\big)}\ \ \, }$  or other option, if relevant.

To edit these details at a later stage, go to

- Action Centre (left hand side of screen)
- From **Scheme Applications** option
- Click Show/Hide
- Under **Draft Applications**
- $\bullet$  Click  $E$ dit

Make any relevant changes and save.

#### **Step 3 - Questionnaire**

You will need to complete the **Vendor Profile**, and then each section from **A** to **B.**

Note: Click **Show/Hide** to display details and complete/provide relevant information.

#### **Vendor Profile**

- For Questions 1 to 2**,** you will need to download the template/s to your computer and save. Complete the details, save a copy, then upload.
- $\bullet$  Click  $\frac{\text{Brouse...}}{\text{Brouse...}}$  to upload your saved document.
- For Question 3, click **Browse...** and select relevant document to upload.
- For questions 4 and 5, select  $\bigcirc$  against your answer.

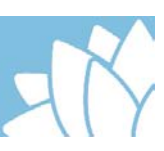

#### **A - Organisation Details**

- Provide details as requested for Questions 1 to 4.
- Question 5, click **Browse...** to upload the relevant document (if applicable) click to select expiry date.
- Question 6, you will need to download the template to your computer and save. Complete the details, save a copy, click  $\boxed{\text{Brouse...}}$  to upload document.

#### **B - Application**

Provide details as requested in the instructions for each of the mandatory questions and non-mandatory questions if relevant.

# **C - Insurance**

 $\Box$  to upload relevant document, and click  $\Box$  to select expiry date.

#### **D – Legal**

Provide details as requested for each of the mandatory questions and nonmandatory questions, if relevant.

• Click Continue or other option, if relevant.

## **Step 4 - Specific Capabilities**

You will need to select the relevant categories for which you are seeking prequalification.

Note: Click **Show/Hide** to display details.

- Click  $\Box$  against each relevant category, and provide details to demonstrate capability.
- Enter relevant details.
- Click **Browse...** to upload relevant supporting file.
- Enter name of the file.
- Click Continue or other option, if relevant.

## **Step 5 - Review and Submit Application**

You now have the opportunity to review the entire application. Please read carefully and make amendments as required

Once you are satisfied you have completed all relevant fields, and provided the relevant documentation

- Select  $\Box$  to agree to Scheme Term & Conditions
- **Submit Application** • Click

## **Step 6 – Application Review**

You will receive a system generated Lodgement Receipt and an email confirming your application has been lodged.